# Lab 4: Working with Surveys

### Purpose

In this lab, you will enable the instrument you created in the last lab to be a survey and you will configure it to be taken using.

RECAP: In Lab 2, you created the Transportation Questionnaire instrument. Return to this same project for this lab.

### Part 1: Modify the instrument

- 1. Enable the use of surveys in your project using the **Project Setup** page.
- 2. Using the **Online Designer**, configure the Transportation Questionnaire instrument so it can be used as a survey.
- 3. Return to survey designer by clicking on the instrument name.
- 4. As it stands, the Transportation Questionnaire instrument contains no sections. You will add two new sections.
	- a. Between the study\_id and tq\_commute fields, click the **Add Field** button to add a "Begin New Section (with optional text)" field. Add the following text to the new section field label: **Commuting**.
	- b. Between the "Other commute option" and "Do you own a car" fields, click the **Add Field** button to add a "Begin New Section (with optional text)" field. Add the following text to the new section field label: **Car Ownership**.

*Continue to the next page for part 2.*

# Part 2: Configure survey settings

1. Using the **Survey Settings** page, change the default configuration of the survey using the following table and save your changes.

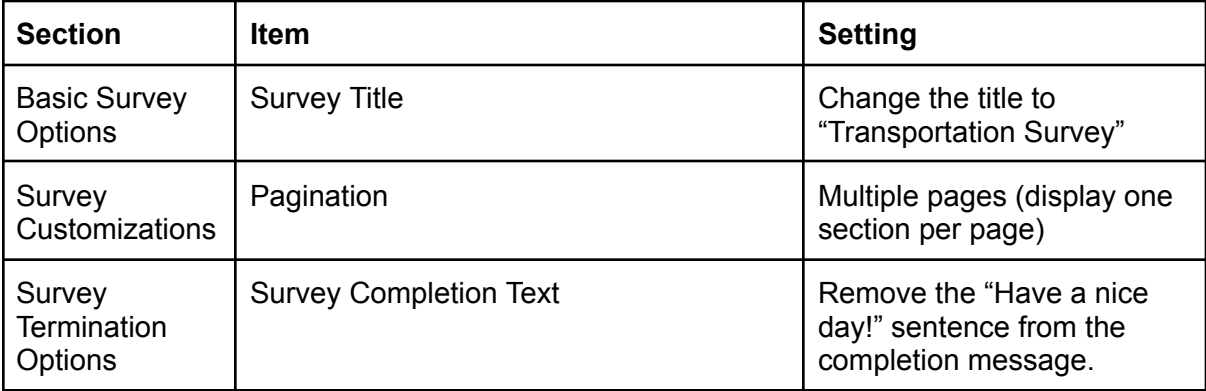

#### Part 3: Anonymous survey

- 1. Open the **Survey Distribution Tools** (found in the left-hand nav bar under Data Collection) page.
- 2. Click **Open public survey** to try out your survey as a survey participant will see it. Complete the survey.
- 3. Fix any issues your usage of the survey reveals.

*Continue to the next page for part 4.*

# Part 4: Inviting participants using a participant list

- 1. Open the **Survey Distribution Tools** (found in the left-hand nav bar under Data Collection) page.
- 2. Click on the **Participant List** tab of the Survey Distribution Tools.
- 3. Click **Add participants** to open the Add Emails to Participant List dialog box.
- 4. Add your email address to the list. If you have more than one email address, add one per line. Click **Add participants** to save the list.
- 5. Back at the Participant List tab, click **Compose Survey Invitations**.
- 6. Complete the Send a Survey Invitation to Participants dialog box using the following table..

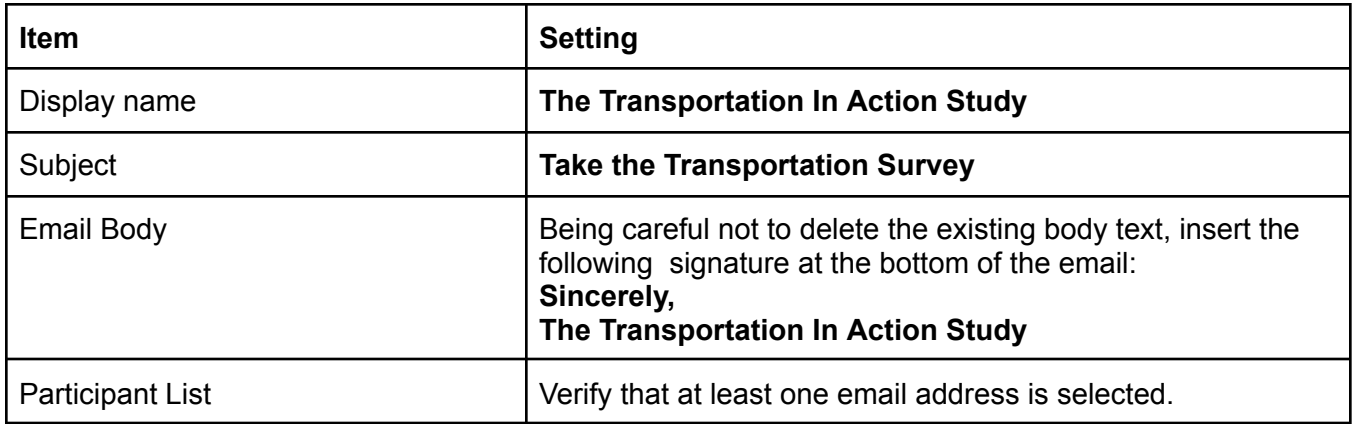

- 7. Click **Send Invitations** to invite yourself to the survey.
- 8. Check your email and when the email invite arrives in your box, click on the link in the body of the email message to take the survey. Complete the survey.